How to setup Text & Email Notifications through your parent account.

- 1. Open a web browser (Chrome, Safari, etc.)
- 2. Go to sejong.schoology.com
- 3. Use your parent email account to logon
- 4. In the top right corner, you will see your name and a drop-down arrow. Click on the drop-down arrow
- 5. Click on Settings in the drop-down menu.

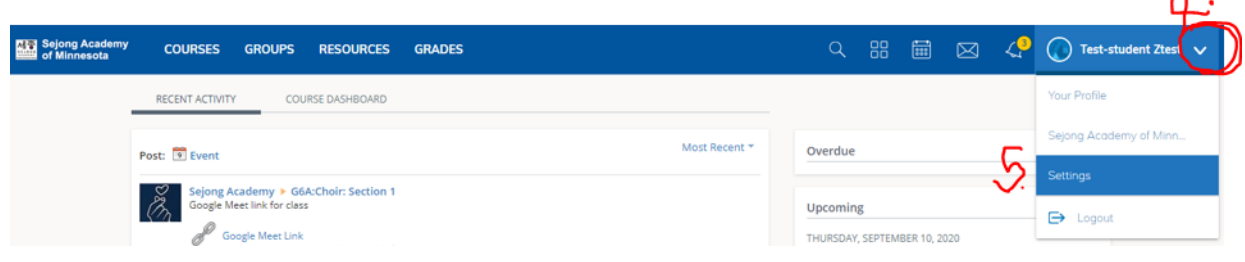

 $\mathbf{H}$ 

- 6. Click on the Notifications tab
- 7. Click "Send notifications to your phone via text message."

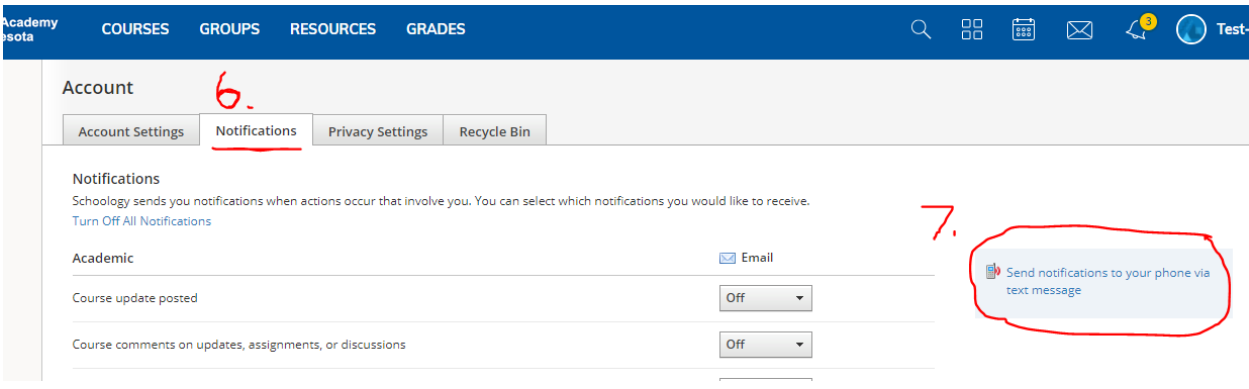

8. Fill out the pop-up screen, then click "Set Mobile.'

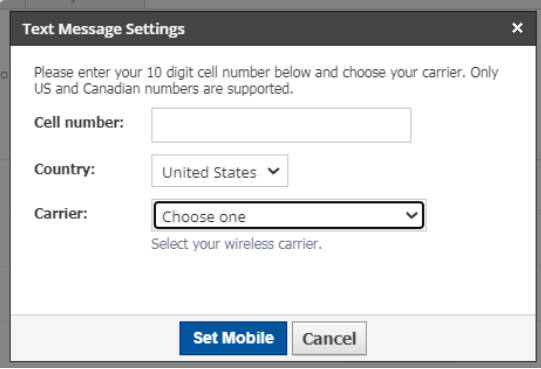

- 9. Scroll down to the "School" section. Make sure Mobile is set to on.
	- Now you will get text alerts when there are school-wide announcements.
	- For Class announcements, go to the "Academic" section and turn on "Course update posted"
	- If you do not want text alerts for the other types of notifications, turn those Off. If you also want email notifications, set those to On.

## 10. Click Save Changes at the bottom.

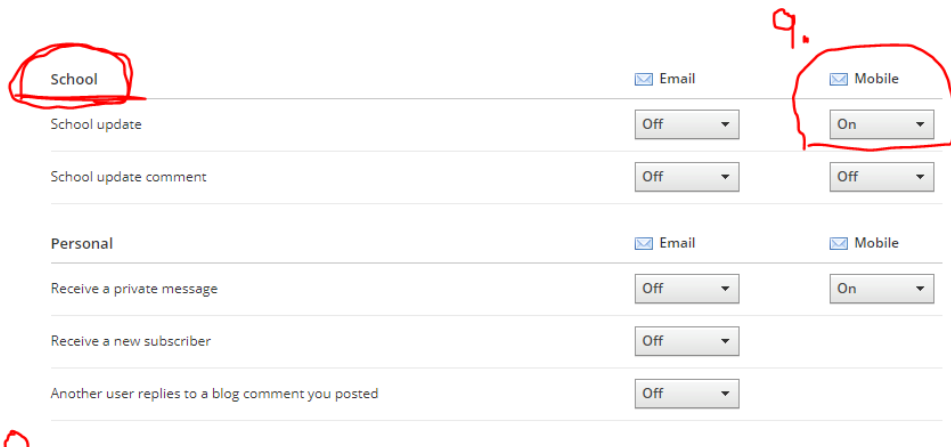

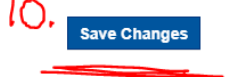